# New York State Electronic Certificate of Need HCS Applicant Training Submit Application

Version 4.0

**NYS Department of Health** 

## Revisions

January 2015

 Page 25: Added Executive Summary and updated all screen images to reflect Executive Summary tab.

January 2016

1. Page 25: Added rich text features to the Executive Summary.

February 2017

1. Page 14: Added option for use of NY.gov ID.

April 2018

- 1. Pages 30-44: Added Sites Tab functions.
- 2. Page 6: Added redesigned submission process.

May 2018

1. Updated screen images throughout for the improved submission process.

# **Table of Contents**

| OVERVIEW                                                       | 4  |
|----------------------------------------------------------------|----|
| SUBMISSION TYPE SELECTION STARTING POINT                       | 6  |
| Facility/Agency Type Selection                                 |    |
| Select Submission Type                                         |    |
| FACILITY SEARCH                                                | 8  |
| How to Search for a Facility/ Agency                           | 8  |
| FACILITY SELECTION                                             |    |
| How to Select a Facility and Continue                          |    |
| APPLICATION SELECTION                                          |    |
| How to Enter Information and Save a New Submission             | 11 |
| CREATE NEW SUBMISSION – CON APPLICATION                        | 12 |
| CREATE NEW SUBMISSION – CONSTRUCTION NOTICE                    |    |
| How to Modify the Submission Type                              | 14 |
| Executive Summary                                              | 16 |
| How to enter Executive Summary                                 | 16 |
| RICH TEXT LIMITATIONS                                          |    |
| MODIFY EXECUTIVE SUMMARY                                       | 18 |
| How to modify the Executive Summary after Submission           | 18 |
| SITES                                                          |    |
| APPLICATION                                                    | 20 |
| How to Add Documents to the Project                            | 20 |
| Learning Objective                                             | 21 |
| How to Upload New Application Document to the Project          | 21 |
| How to Update an Application Document before Submission to DOH | 24 |
| Learning Objective                                             |    |
| How to Delete an Attached Document before Submission to DOH    | 25 |
| MODIFY SUBMISSION                                              | 26 |
| How to Modify an Application before Submission to DOH          | 26 |
| SUBMIT APPLICATION OR NOTICE                                   | 28 |
| How to Submit an Application to DOH                            | 28 |

# Submit New York State Electronic Certificate of Need (NYSE-CON) Application

#### **Overview**

#### **Contents**

In this document one will learn how to:

- 1 Create a New Submission
- 2 Search for a Facility
- 3 View the Facility Results
- 4 Enter the Executive Summary
- 4 View Existing Applications
- 5 Save a New Submission
- 6 Add Application Documents
- 7 Submit the Project
- 8 Modify a Submission

This process is for Applicants who have Submitter role for NYSE-CON.

Users outside DOH who are submitting a CON application, notice or construction notice, or have 'update' access to a CON application or notice, are considered an Applicant.

For the Health Commerce System (HCS) NYSE-CON, applicants must have an HCS account. An HCS Coordinator will need to grant one access for one's organization.

#### As a CON-Submitter one can:

- Create new applications and modify them before submission
- View all tabs, upload documents, respond to correspondence
- Submit the application

#### As a CON\_Updater, one can:

- Modify applications before submission
- View all tabs, upload documents, respond to correspondence

Note: CON Updater cannot create an application or submit it.

## **Creating a New Submission**

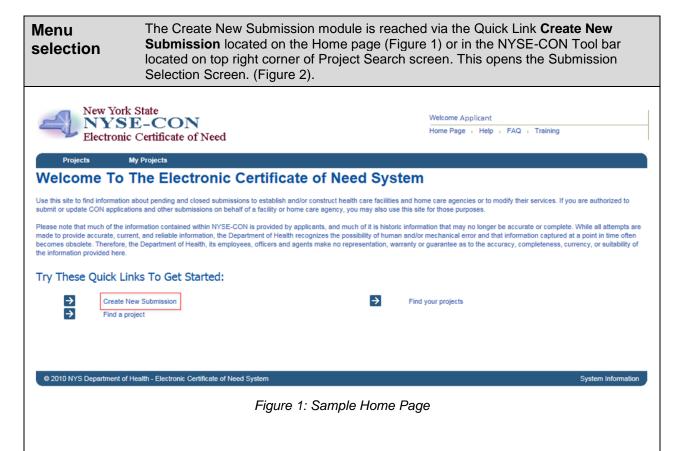

# **Submission Type Selection Starting Point**

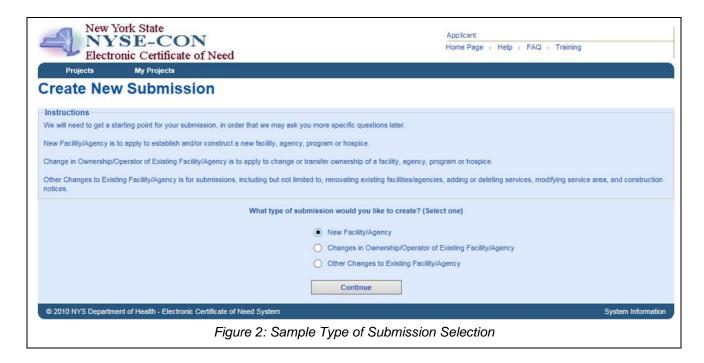

#### Facility/Agency Type Selection

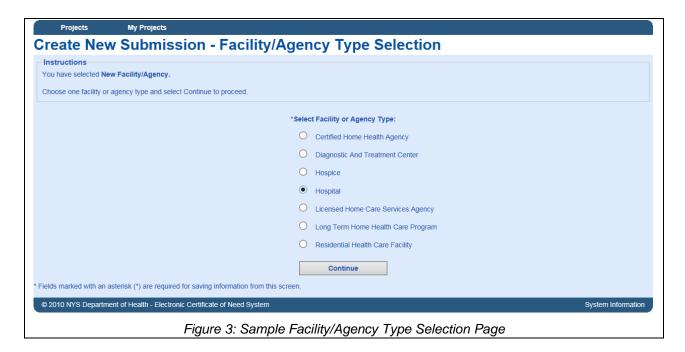

#### **Select Submission Type**

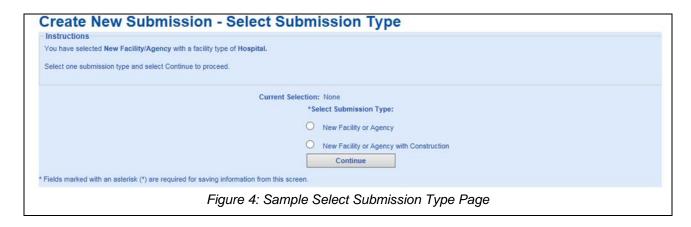

# **Facility Search**

| Learning<br>Objective               | Step | Action                                                                                                    |
|-------------------------------------|------|----------------------------------------------------------------------------------------------------|
| How to<br>Search for a<br>Facility/ | 1    | Enter or select the desired criteria* in the Facility/Agency Search screen.  Note: Facility information must be valid in Health Facilities Information System (HFIS)                                 |
| Agency                              | 2    | Click the <b>Search</b> button.  Result: The Create New Submission – Facility/Agency Search Result screen appears (Figure 7) with the Project search results sorted alphabetically by Facility Name. |

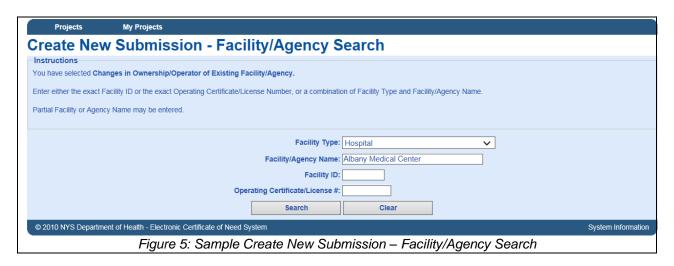

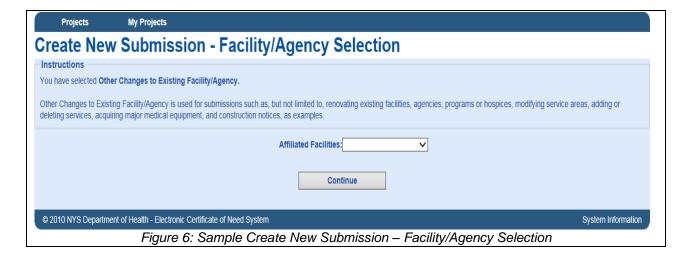

# **Facility Selection**

| Learning<br>Objective | Step | Action                                                                                                    |
|-----------------------|------|----------------------------------------------------------------------------------------------------|
| How to<br>Select a    | 1    | Select the <b>radio</b> button next to the Facility Type (Figure 7).                                                                                                    |
| Facility and Continue | 2    | Select the <b>Continue with Selected</b> button.  Result: The Create New Submission – Select Submission Type screen appears (Figure 8). The Submission Selection screen (figure 9) shows all the pending applications submitted for the selected Facility Name. |

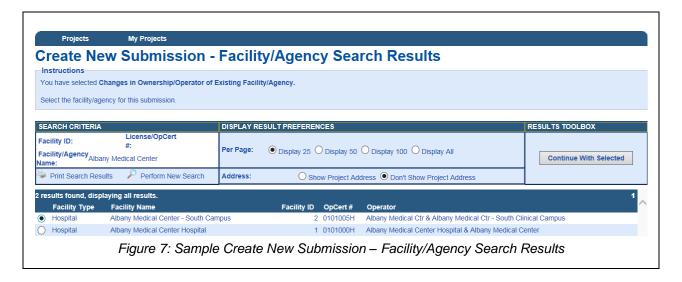

## **Application Selection**

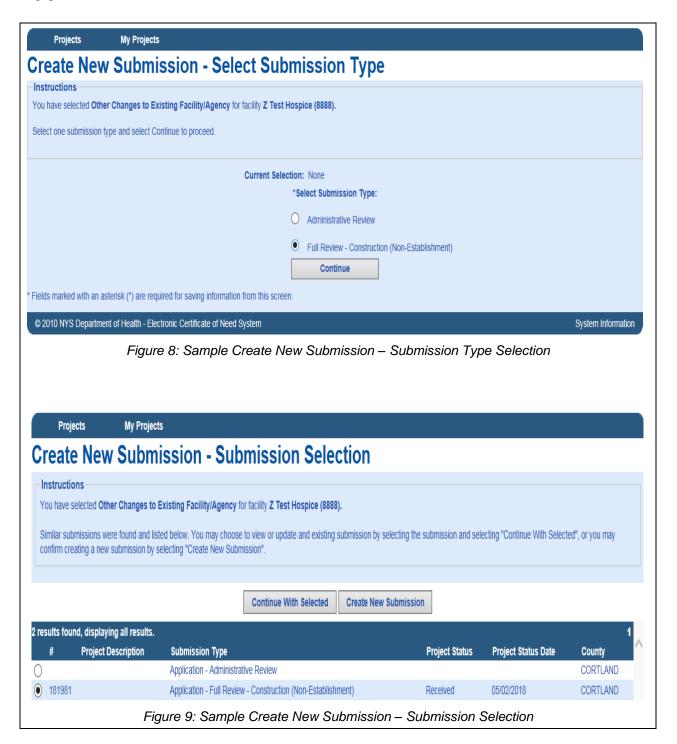

| Learning<br>Objective                            | Step | Action                                                                                                    |
|--------------------------------------------------|------|----------------------------------------------------------------------------------------------------|
| How to Enter<br>Information<br>and Save a<br>New | 1    | The Submission Type will auto fill (Figure 11) based on your previous selection. You can change Submission Type by selecting the change button. By selecting the Change button, the submission process will restart from Select Submission Type screen. |
|                                                  | 2    | Main Site Information will auto fill based on information submitted to Health Facilities Information System. If one is entering a New Facility enter the Main Site information.                                                                         |
|                                                  | 3    | Operator Information will auto fill from HFIS.                                                                                                    |
|                                                  | 4    | Enter the Proposed Operator Information. If applicable, select the checkbox that allows to copy the same information for proposed operator as the current operator.                                                                                     |
|                                                  | 5    | Enter the Contact Information. If available enter Alternate Contact information.                                                                                                    |
|                                                  | 6    | Enter the Total Project Cost amount (also known as the Submitted Capital Cost).                                                                                                    |
|                                                  | 7    | Select the <b>Save</b> button.  Result: General Information page will appear with the information entered is displayed, along with instructions of what to do next.                                                                                     |

#### **Create New Submission – CON Application**

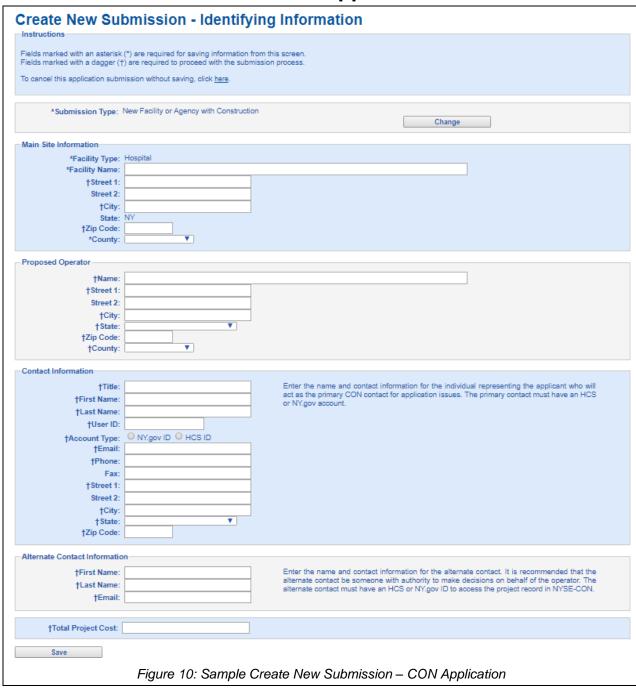

#### **Create New Submission – Construction Notice**

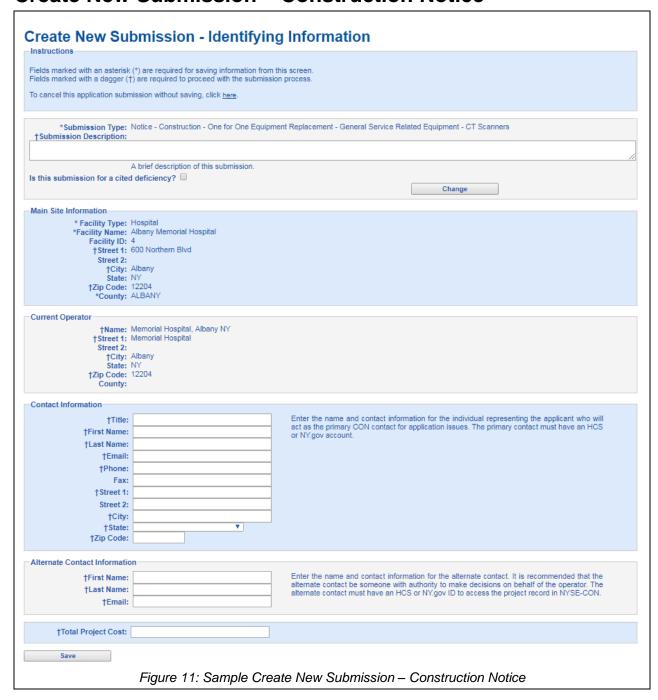

| Learning<br>Objective                      | Step | Action                                                                                                    |
|--------------------------------------------|------|----------------------------------------------------------------------------------------------------|
| How to<br>Modify the<br>Submission<br>Type | 1    | On the Create/Modify page, select the <b>Change</b> button next to the Submission Type  Create New Submission - Identifying Information                                                                                                    |
|                                            |      | *Submission Type: Change in Ownership with Construction  Change                                                                                                    |
|                                            |      | Figure 12: Sample Change Submission Type                                                                                                    |
|                                            | 2    | Select <b>Yes</b> to proceed.                                                                                                    |
|                                            | 2    | Changing the submission type will restart the process and some information that has been entered for this project may be deleted. Do you wish to proceed?  Yes  No  Figure 13: Sample Confirm Change Submission Type  Postart from the Submission Type agrees (Figure 4) |
|                                            | 3    | Restart from the Submission Type screen (Figure 4).                                                                                                    |

#### **General Information**

NOTE: One can save the project with minimal data but the fields marked with a dagger (†) are required to be filled to create a project. After creating the project, one can see the General Information Screen. For Submission one needs to submit an Executive Summary along with all the required documents listed in the Application tab.

Select Modify button to continue to enter additional project information.

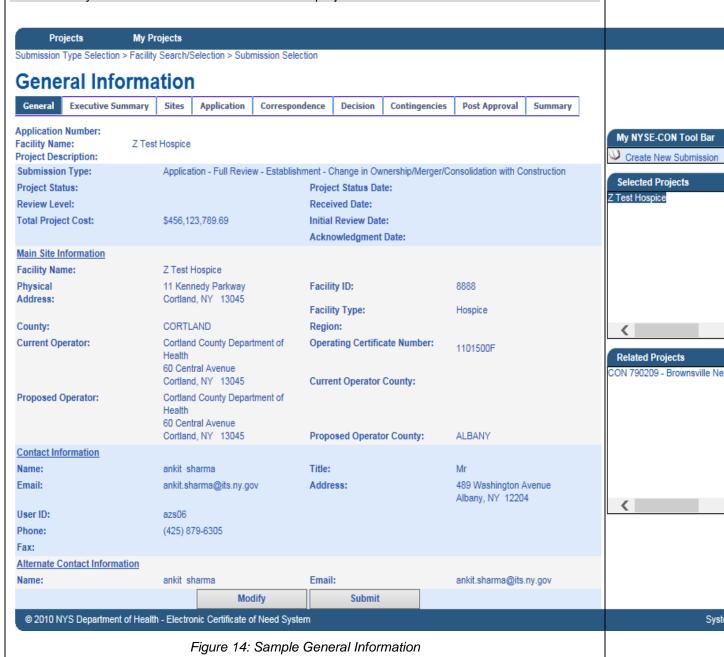

#### **Executive Summary**

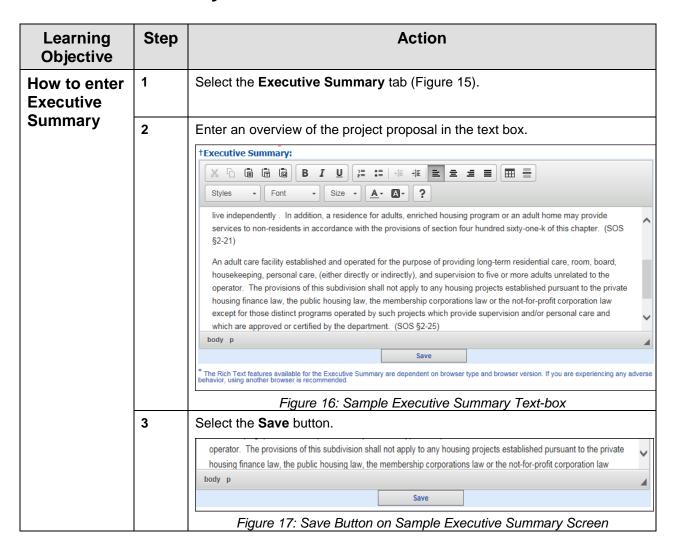

#### **Rich Text Limitations**

When pasting content containing images into the Executive Summary Editing Textbox, the images will not be copied.

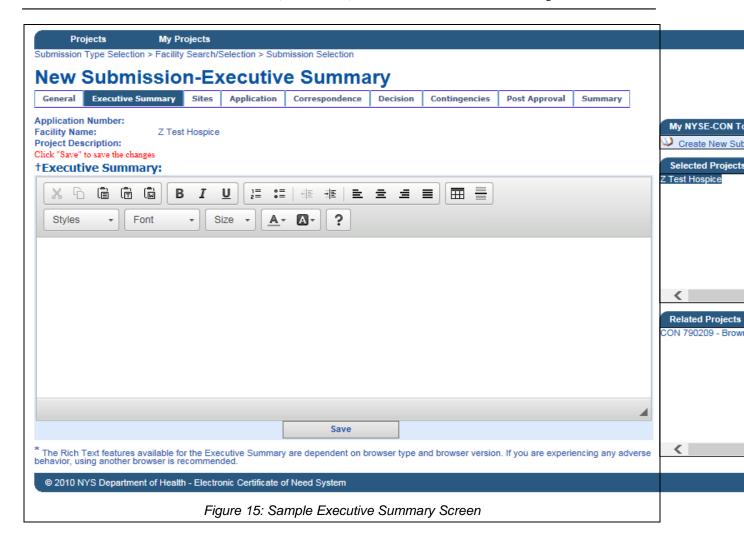

# **Modify Executive Summary**

| Learning<br>Objective                       | Step | Action                                                                                                    |
|---------------------------------------------|------|----------------------------------------------------------------------------------------------------|
| How to modify the                           | 1    | Select the <b>Executive Summary</b> tab.                                                                                                    |
| Executive<br>Summary<br>after<br>Submission | 2    | Select the Modify button below the text box.  Projects  Submission Type Selection > Facility Search/Selection > Submission Selection  Executive Summary  General Executive Summary Sites Application Correspondence Decision Contingencies Post Approval Summary  Application Number: Facility Name: Z Test Hospice Project Description: Print Executive Summary  †Executive Summary  †Executive Summary:  Last Modified: 02/16/2018 11:40:27 AM  New Executive Summary  * The Rich Text features available for the Executive Summary are dependent on browser type and browser version. If you are experiencing any adverse behavior, using another browser is recommended.  Figure 18: Modify Button on Sample Executive Summary Screen |
|                                             | 3    | Edit the summary in the Executive Summary Editing Textbox (Figure 19).                                                                                                    |
|                                             | 4    | Select the <b>Save</b> button (Figure 19).                                                                                                    |

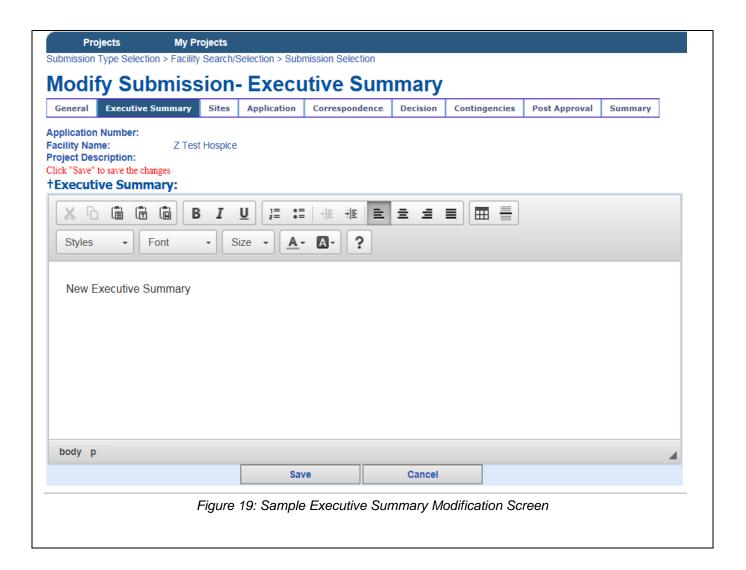

#### **Sites**

Please refer to the training document "HCS Applicant Training Sites v1.0"

# **Application**

| Learning<br>Objective             | Step | Action                                                                                                    |
|-----------------------------------|------|----------------------------------------------------------------------------------------------------|
| How to Add<br>Documents<br>to the | 1    | Select the <b>Application</b> tab (Figure 20).  Result: Application page will appear it will display a message listing any required documents. |
| Project                           | 2    | Select the Add New Application Document button.                                                                                                |

Select the Application tab to attach the application documents to the project. The system will display a list of the required schedules and/or documents that are required to submit the project to DOH. Projects My Projects Submission Type Selection > Facility Search/Selection > Submission Selection The following schedules are required: Schedule 2,3,4,5,22 Application **Executive Summary** Sites Application Correspondence Decision Contingencies Post Approval General Summary Application Number: Facility Name: Z Test Hospice Project Description: Print Application View Submitted By: **Submitted Date:** Document Type Filename Description Document Date **==**\*\* Schedule 1 General Information Test Schedule.docx Schedule 1 05/09/2018 Update Delete **Add Document to Submission Expand All** \*\* DOH cannot guarantee that documents that have been uploaded to NYSE-CON are virus free. Before documents are opened, the user should ensure that their anti-virus software is operating and is up-to-date with the latest anti-virus signature files. Figure 20: Sample Application Screen

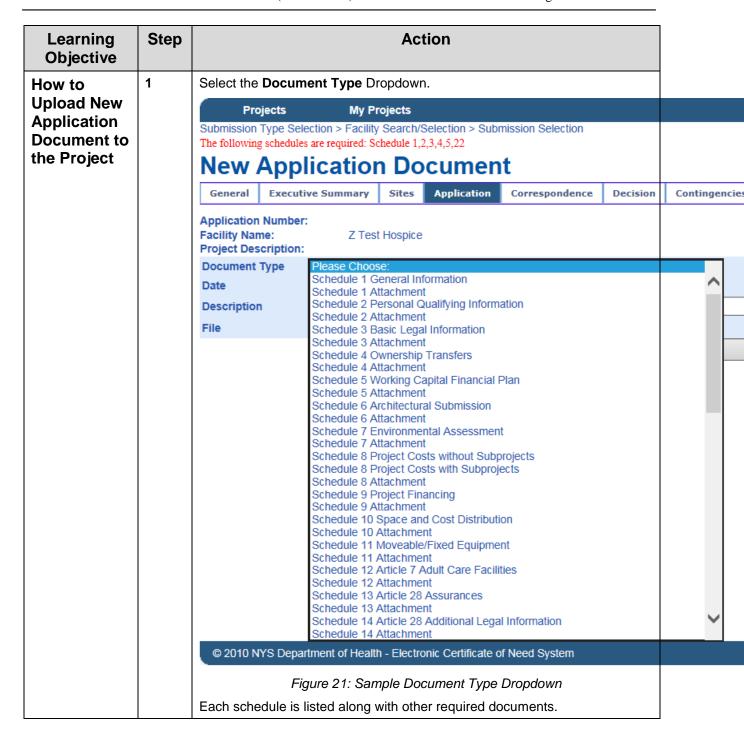

| Learning<br>Objective | Step | Action                                                                                                    |
|-----------------------|------|----------------------------------------------------------------------------------------------------|
|                       | 2    | Enter a unique description for every document being attached (Figure 23).                                                                                                    |
|                       |      | Note: Each instance of the Multi-Instance document should have a unique description to differentiate between different instances of the same document type.                                                                         |
|                       |      | Example 1: A project requiring a new construction can have multiple instances (Plan-A, Plan-B and Plan-C) of the same Document Type (Architectural Plan).                                                                           |
|                       |      | Example 2: Board members A, B and C are required to send in their identification details for a project submission. They could send multiple instances (ID-A, ID-B and ID-C) of the same document type (ID) for a single submission. |
|                       | 3    | Select the <b>Browse</b> button.                                                                                                    |
|                       |      | Note depending on one's browser one will see different windows. Select the file that matches the Document Type selected.                                                                                                    |
|                       |      | Choose File to Upload                                                                                                    |
|                       |      | Desktop Desktop Search Desktop                                                                                                    |
|                       |      | Organize ▼ New folder                                                                                                    |
|                       |      | My Documents  My Music  Libraries  System Folder                                                                                                    |
|                       |      | System Folder  My Pictures                                                                                                    |
|                       |      | My Videos Ritika.Sood System Folder                                                                                                    |
|                       |      | Searches System Folder                                                                                                    |
|                       |      | ↓ sybase Computer  System Folder                                                                                                    |
|                       |      | ♥ Local Disk (C:)                                                                                                    |
|                       |      | DVD RW Drive (  doh_shared (\\d                                                                                                    |
|                       |      | Network Access 2016                                                                                                    |
|                       |      | 2UA3521L93 Shortcut 2.39 KB                                                                                                    |
|                       |      | ₩ 2UA438159D ₩                                                                                                    |
|                       |      | File name:   ✓ All Files (*.*)  ✓ Ones                                                                                                    |
|                       |      | Open Canceli                                                                                                    |
|                       |      | Figure 22: Sample Browse for Document Screen                                                                                                    |
|                       | 4    | Select the document and then the <b>Open</b> button.                                                                                                    |
|                       | 5    | Select the <b>Add Document to Submission</b> button (Figure 23).                                                                                                    |

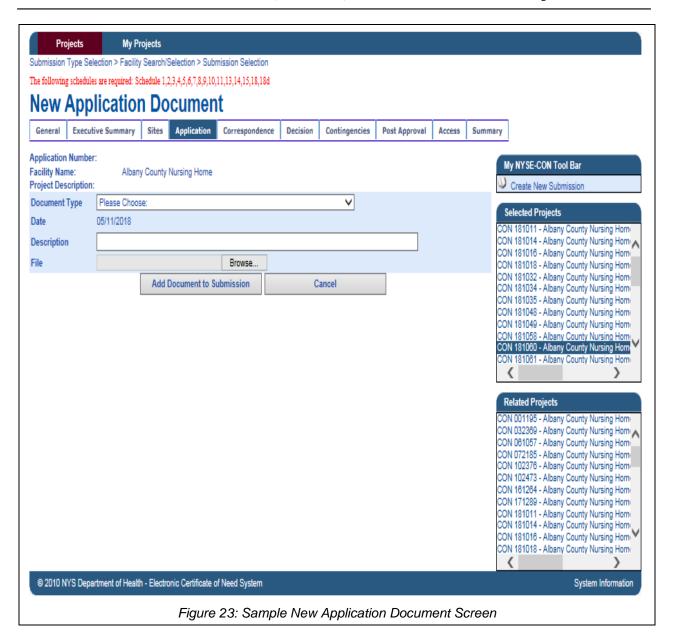

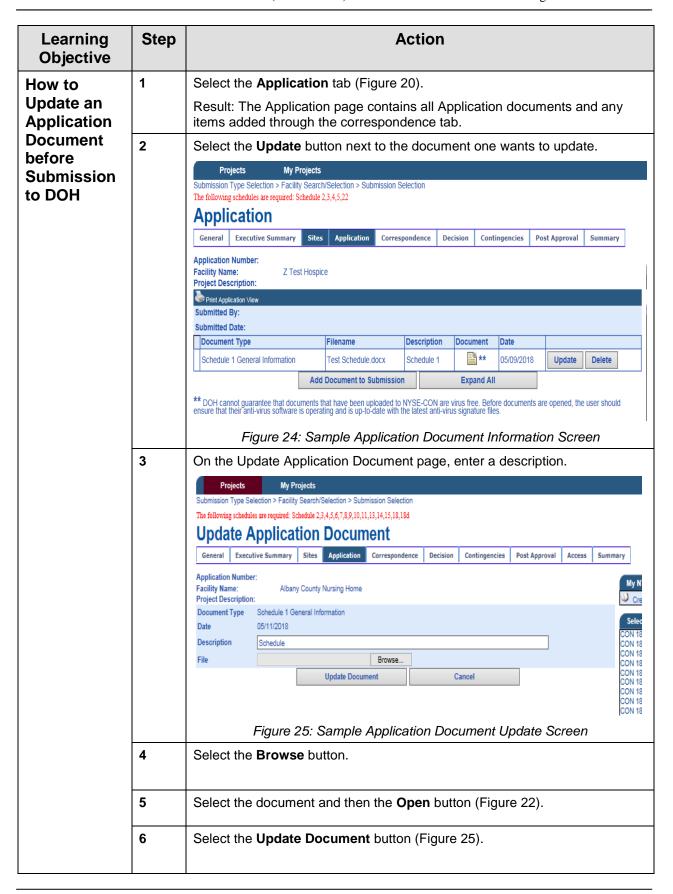

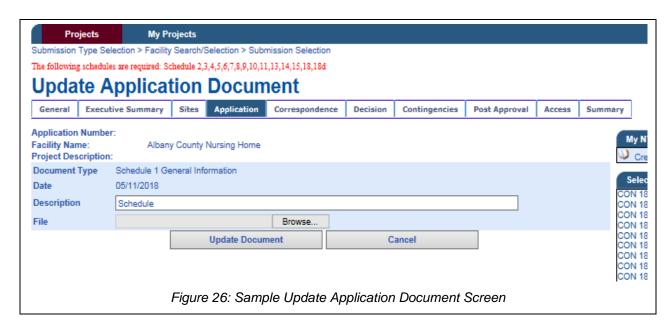

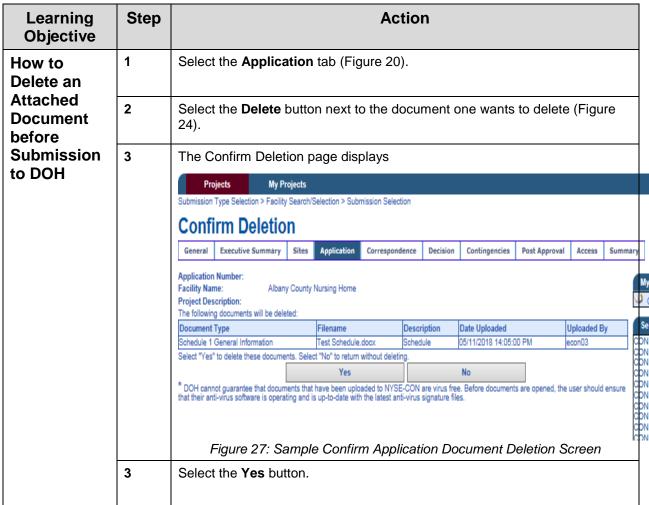

# **Modify Submission**

| Learning<br>Objective                         | Step | Action                                                                             |
|-----------------------------------------------|------|------------------------------------------------------------------------------------|
| How to<br>Modify an                           | 1    | Select the <b>General Information</b> tab (Figure 28).                             |
| Application<br>before<br>Submission<br>to DOH | 2    | On the <b>General Information</b> Screen select the <b>Modify</b> button.          |
|                                               | 3    | Edit the required fields in the <b>Identifying Information</b> Screen (Figure 29). |
|                                               | 4    | Select the <b>Save</b> button.                                                     |

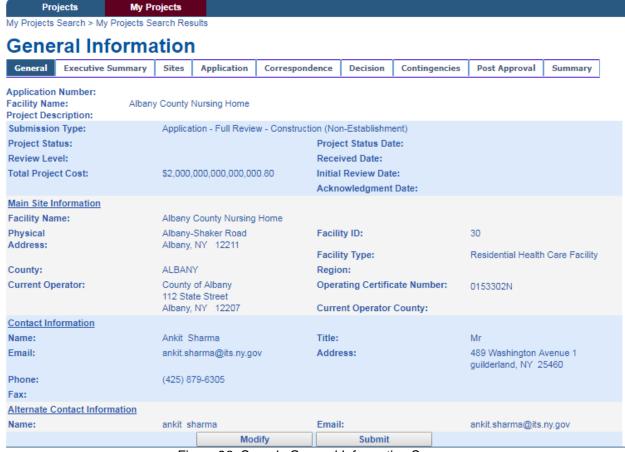

Figure 28: Sample General Information Screen

The **Modify** button is available until the application is submitted. Once submitted there can be no further changes made.

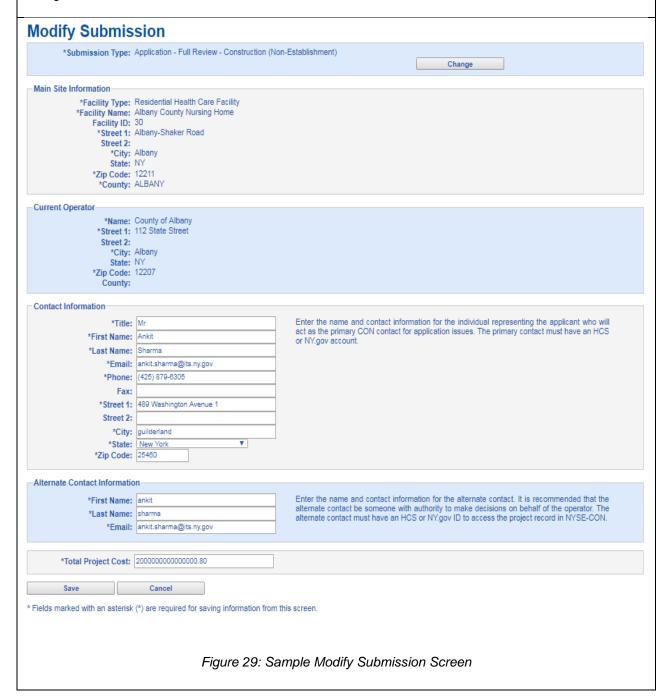

# **Submit Application or Notice**

The **Submit** button is available on the General Information page. It can be selected once all required fields have been entered. If all required documents have been added to the application the confirmation page will be displayed.

| Learning<br>Objective | Step | Action                                                                                                    |
|-----------------------|------|----------------------------------------------------------------------------------------------------|
| How to<br>Submit an   | 1    | Select the <b>General Information</b> tab (Figure 28).                                                                      |
| Application to DOH    | 2    | Select the <b>Submit</b> button (Figure 28).                                                                                |
| 10 2011               |      | Note: Only when all required documents have been attached to the application will one be allowed to submit the application. |
|                       |      | Result: The Confirmation screen appears                                                                                     |
|                       | 3    | Select the <b>Confirm</b> button.                                                                                           |

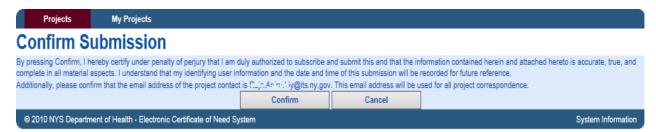

Figure 30 Sample Application Submission Confirmation Screen